#### **MAKERBOT REPLICATOR 5TH GENERATION**

#### **FORT FRANCES PUBLIC LIBRARY TECHNOLOGY CENTRE**

### **3D PRINTING: FIND A MODEL**

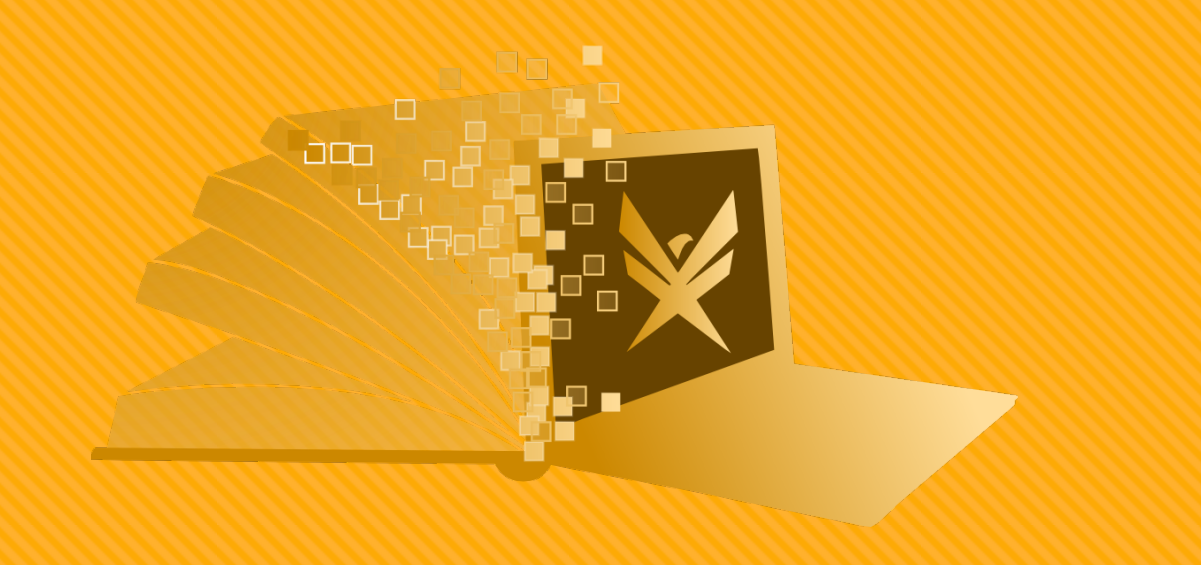

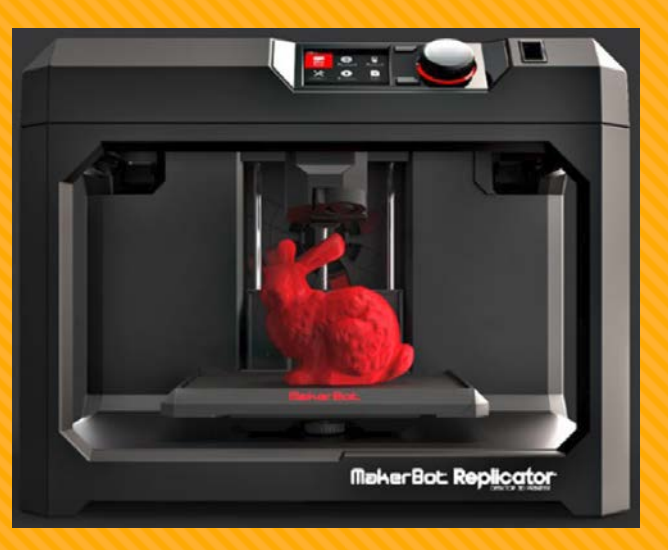

## **WHERE CAN I FIND A MODEL?**

- [www.thingiverse.com](http://www.thingiverse.com/) is used by people to share the 3D models they create
- **O** Click on "Featured Collections" to see popular files
- You can also search for specific objects

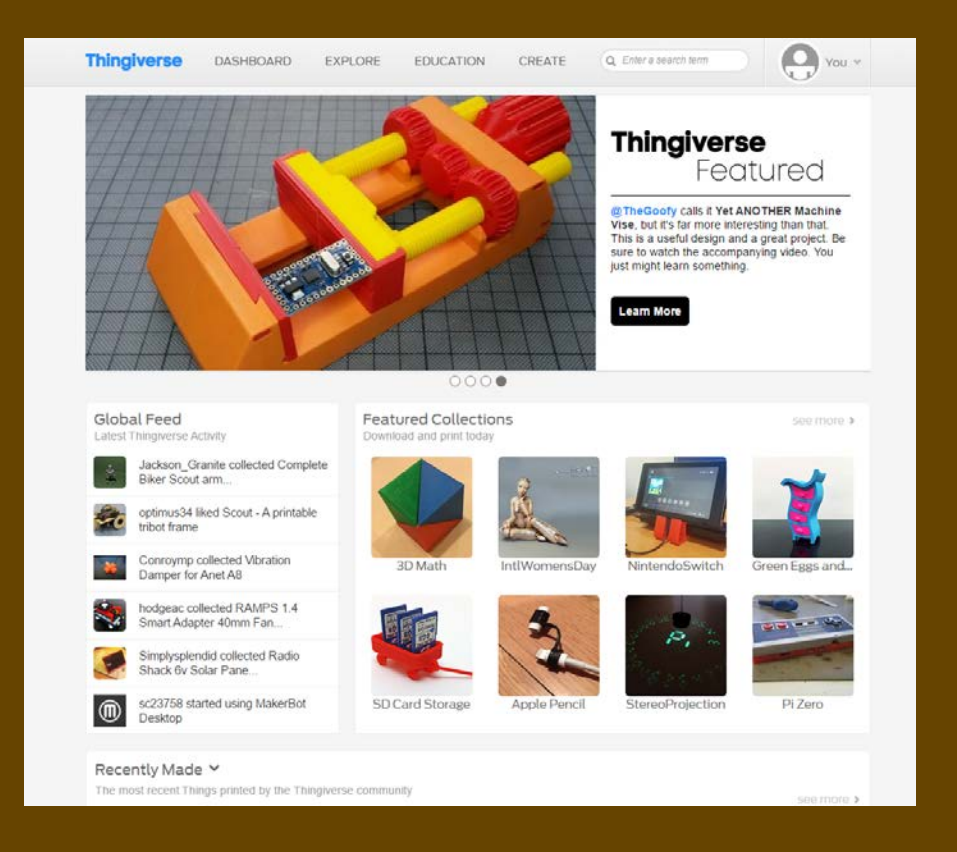

# **FOUND A FILE YOU LIKE?**

- O Click on the file you would like to print
- O This will bring you to the option menu for the object

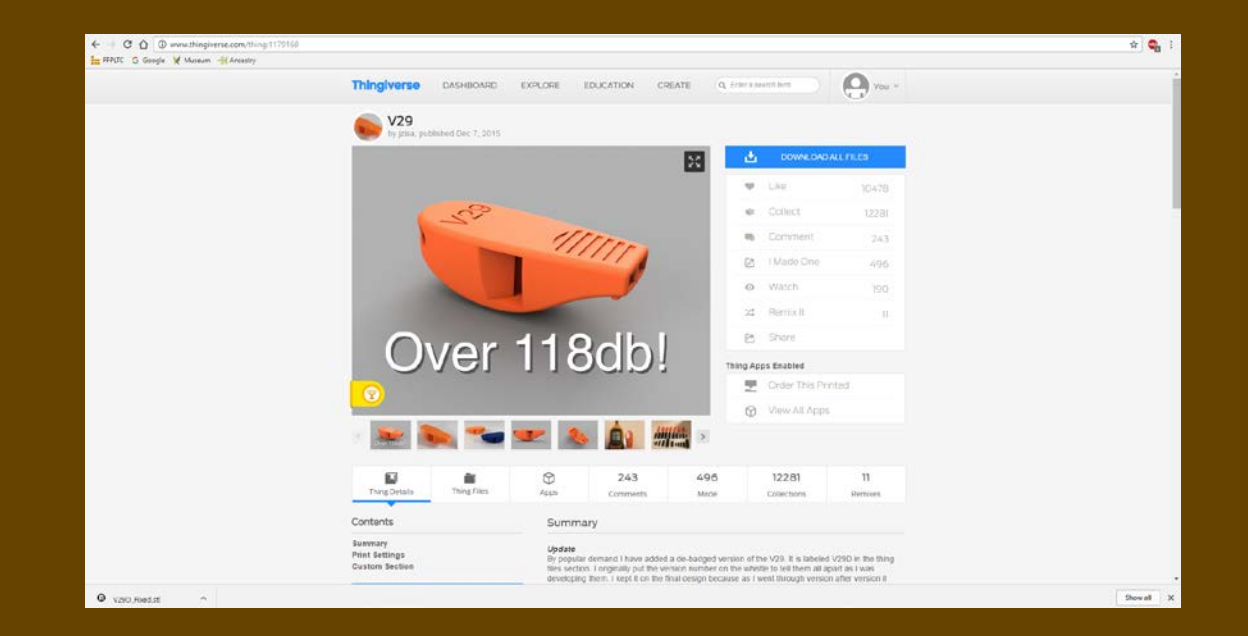

## **OBJECT SETTINGS**

- From this screen you can view comments from people who have printed the object
- O There are also files inspired by this object if this file is not quite what you had in mind.
- "Thing Details" has descriptions, updates, and print settings that work best for your object
- Customizable objects have an option under "Thing Apps Enabled" to open the file in a "Customizer"

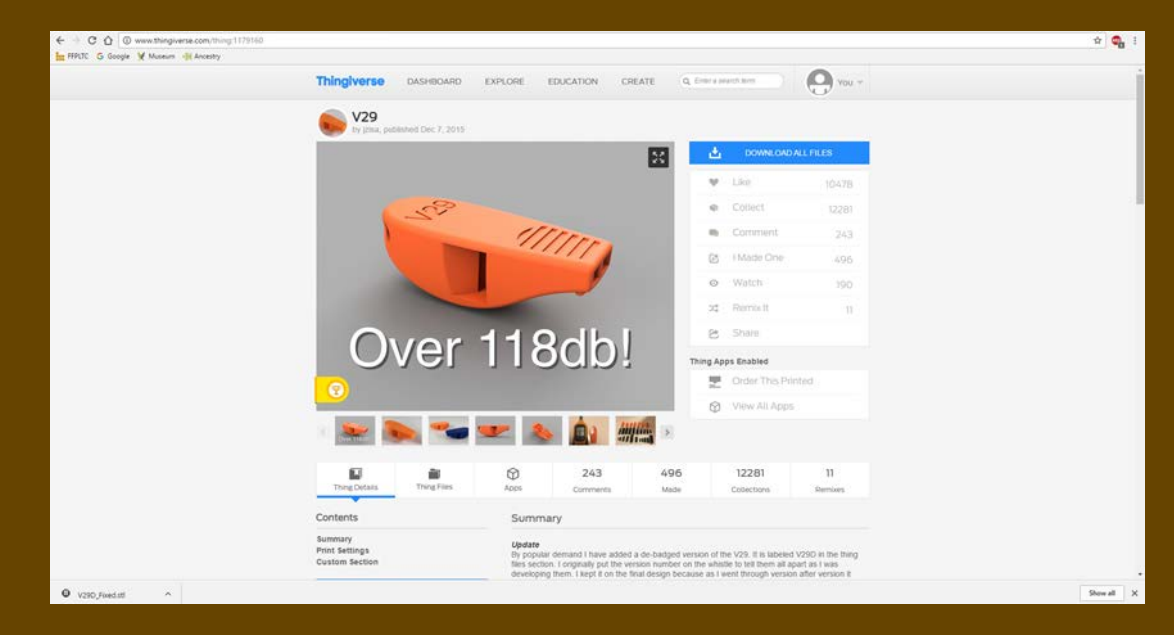

# **SAVING THE FILES**

- O Some objects require more than one file to be printed, and then assembled postprint
- **O** Click on "Thing Files" to see the files that can be printed
- Decide which files you will have to save, prioritizing updated versions
- Click on the file, and save it somewhere you will remember

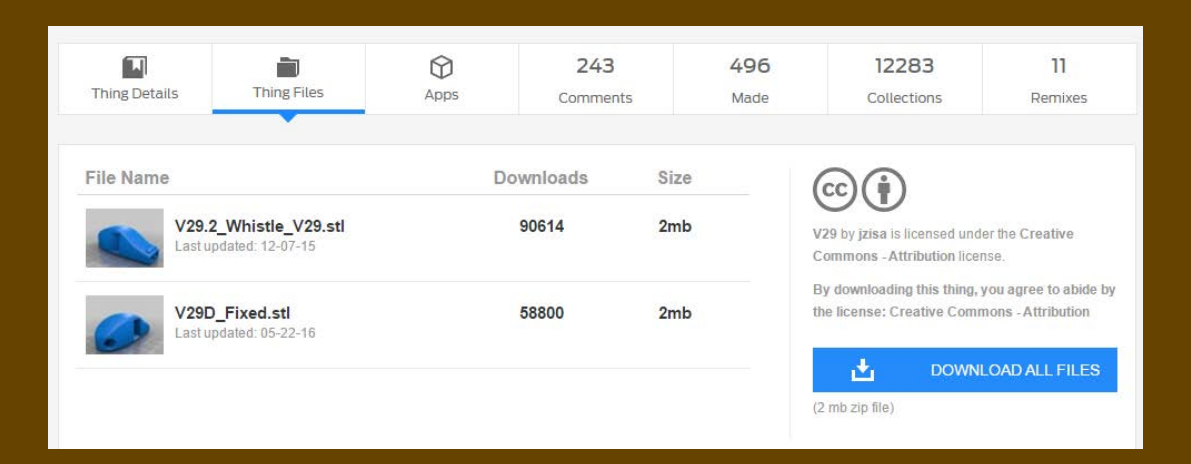